# Government of India Ministry of Heavy Industries

Online Portal
for
GST Concession Certificate
to
Person with Disabilities(PWD)

User Manual Version-01

Site is designed, hosted by National Informatics Centre

| Index  |                              |          |
|--------|------------------------------|----------|
| Sl.No. | Contents                     | Page No. |
| 1.     | Introduction                 | 3        |
| 2.     | Home page                    | 4        |
| 3.     | Login & Registration Page    | 4        |
| 4.     | User Dashboard               | 11       |
| 5.     | Application Status Page      | 13       |
| 6.     | Certificate Page             | 15       |
| 7.     | Update Vehicle Details       | 15       |
| 8.     | Request form for OEM/Company | 16       |
| 9.     | Change Password              | 17       |

## 1. Introduction:

Ministry of Finance, Government of India has provided the concessional rate Goods and Services Tax (GST) on Cars for Persons with Disabilities (PWD) vide Sl No. 400 of Notification no. 1/2017-Integrated Tax (Rate) dated 28th June, 2017 (amended from time to time). Accordingly, Ministry of Heavy Industries has introduced this scheme in 2018. Issuing the certificates to PWD is a manual and rigorous process and issued to these persons having disability equal to or greater than 40 % irrespective of the fact that the applicant drives the vehicle himself or otherwise. Vehicles permitted for GST concession are:

The concession can be availed for following motor vehicles of length not exceeding 4000 mm only, namely

- Petrol, LPG or compressed natural gas driven vehicles of engine capacity not exceeding 1200 cc
- Diesel driven vehicles of engine capacity not exceeding 1500 cc.

As per the guidelines, the applicants who wants to take the benefit of GST concession are required to submit the following information in the format:

- An application furnishing their personal and UDID details. Among other details, applicant is required to submit the details regarding vehicle model, dealer from whom the vehicle is to be purchased, name of RTO where vehicle is to be registered.
- In case, applicant does not have UDID number, a medical certificate duly signed by a medical practitioner and countersigned by Civil surgeon or a equivalent rank of a Government Hospital in prescribed format
- An affidavit by the applicant that he/she had not availed of this concession in the last 5 years and that he/she will not dispose of the vehicle with GST concession after purchase for a period of 5 years in prescribed format.
- The certificate provided will be valid for a period of three months form date of issue. All such vehicles through this certificate would be registered as "Adapted vehicle" as per Motor Vehicle Act 2019. The applicant is to inform Ministry of Heavy Industries about the purchase of the vehicle within 30 days of the registration of the vehicle.

Ministry of Heavy Industries would accept applications from applicants for GST Concession Certificate online only.

Before applying on-line, followings scan documents are required for uploading in the site:

- 1) PAN card
- 2) Aadhar Card
- 3) UDID Card (in case you have UDID number)
- 4) Photograph
- 5) Signature

## 2. Home page

Open the URL: https://dhigecs.heavyindustry.gov.in/ from any browser or device to access this site.

Home page will appear as SCR-1

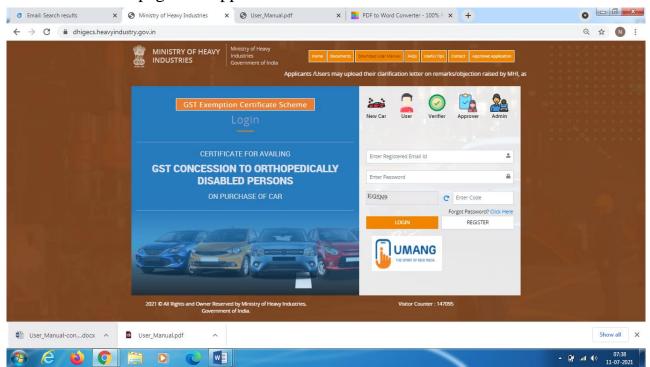

SCR-1

## 3. Login and Registration Page

If you are not registered then click "REGISTER" button of SCR-1. SCR-2 will appear

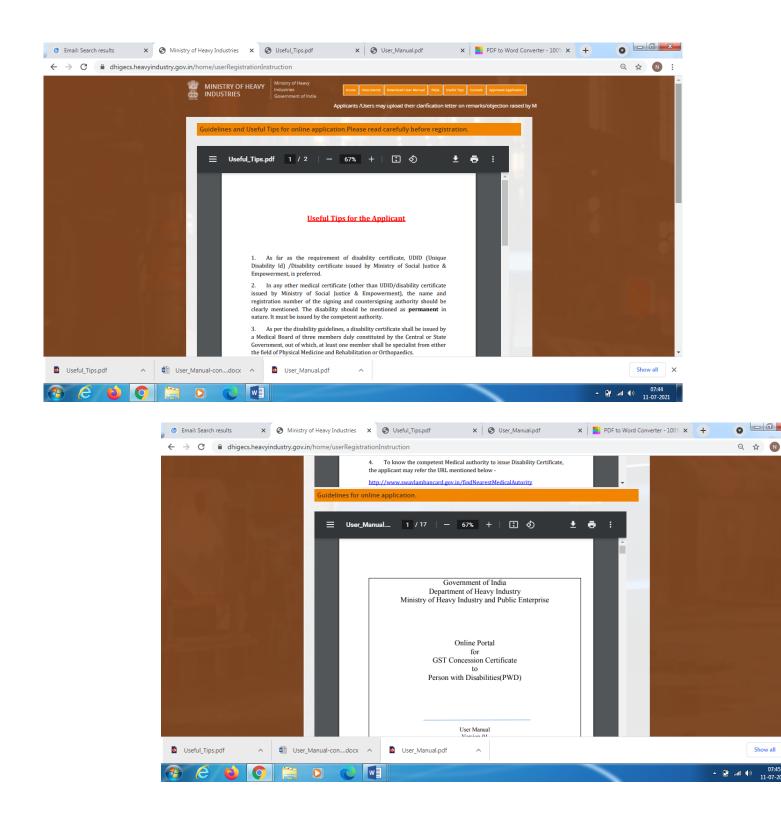

SCR-2

Click here to Register. SCR-3 will appear.

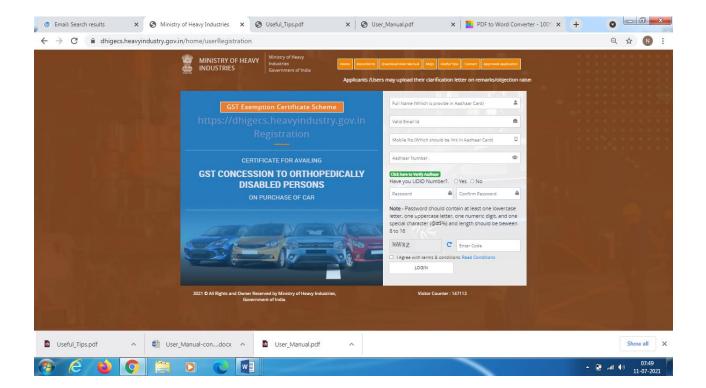

#### SCR-3

- 1. Name -> Please fill the valid full name as per the name written in Aadhaar card.
- 2. Email -> Please fill the valid email id
- 3. Mobile Number-> Please fill the valid 10 digits mobile number.
- 4. Aadhaar Number-> Please fill the 12 digits valid Aadhar number (after that "Click here to Aadhaar" button). If it matches then you will get the OTP on your registered mobile number. Otherwise a message "Aadhaar number did not exist. Please enter valid Aadhaar number" will appear.
- 5. Enter OTP-> (in case Aadhaar no. is validated), please fill the OTP which is received in your registered mobile number. Thereafter, click on "Verify Mobile OTP of SCR-3". If your OTP matches, then enter following details.

#### 6. UDID number (Yes or No details)

**Have you UDID Number?->** If you have UDID number then select **"Yes"** and if do not have UDID number then select **"No".** If you select Yes then SCR-5 will open.

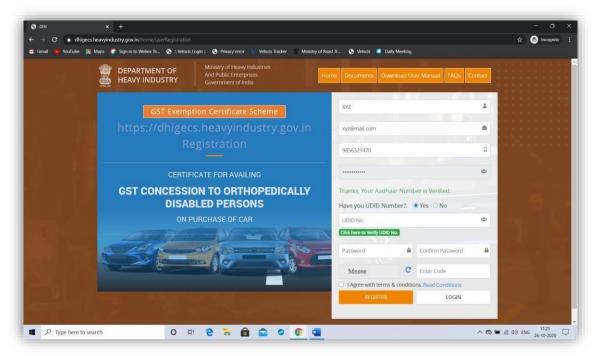

SCR-5

Then fill the UDID valid number and after that "Click here to Verify UDID No. of SCR-5" button. If your UDID number is verified then SCR-3 will open.

#### Enter

Password-> Please create the password (Password must be at least one lowercase letter, one Uppercase, one number, one special character and minimum length 8 character.).

Confirm Password-> Please create the Confirm password (Password must be at least one lowercase letter, one Uppercase, one number, one special character and minimum length 8 character.). Password and Confirm Password should be same.

Enter Code-> Please fill the valid captcha code.

Please Check the **"I Agree with terms & conditions of SCR-5".** Now click on **"REGISTER"** button then SCR-7 will appear.

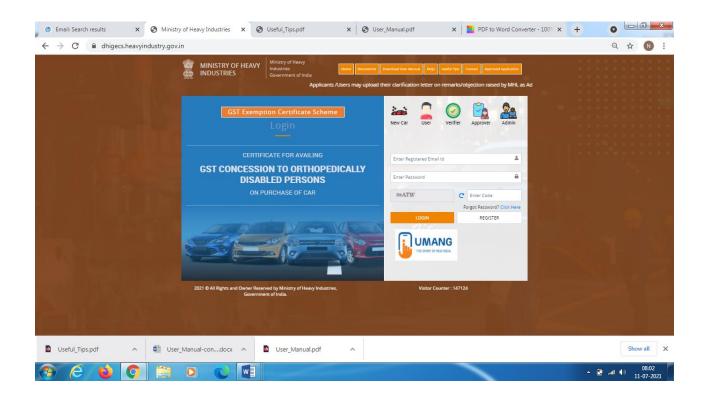

SCR-7

Then you will get email in your registered email id (which is provided at registration time) with 4 digits OTP and Please click here to activate your account button. Open email and click on "Please click here to activate your account button available in your email content" then

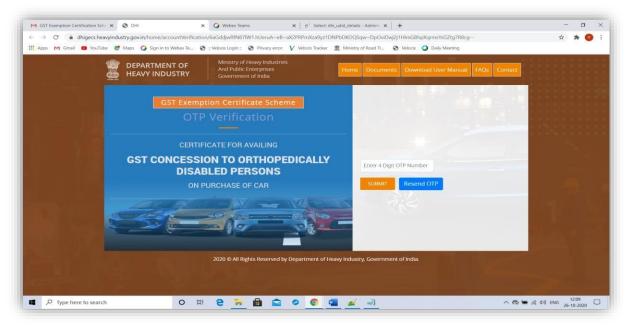

SCR-8

above SCR-8 will open.

Please enter the 4 digits OTP (which is available in your email id) of SCR-8. Click submit button then below SCR-9 will open.

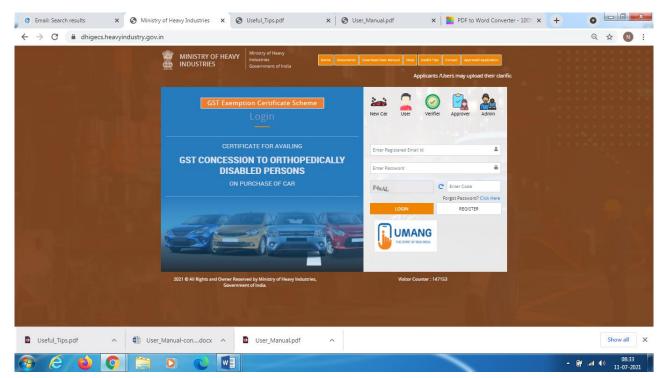

SCR-9

Now Your account is activated. You can now login to the site (<a href="https://dhigecs.heavyindustry.gov.in/">https://dhigecs.heavyindustry.gov.in/</a>) with valid email id and password (which you have filled at the time of registration).

After successful registration, User Dashboard (SCR-10) will open.

### **User Dashboard**

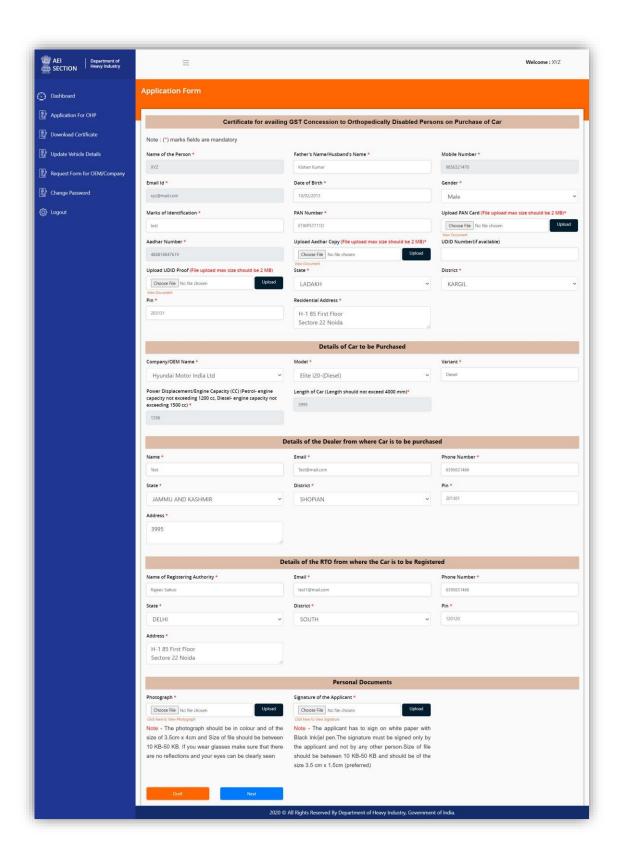

You can save your filled in information by clicking Draft button of SCR-10.Please fill all mandatory fields (marked as \*) of SCR-10 and click on "Next" button. SCR-11 will appear.

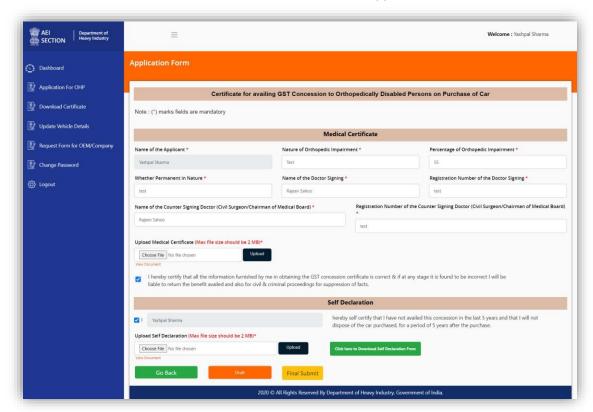

SCR-11

Please fill all mandatory fields (marked as \*) of SCR-11 and click on "Final Submit" button. Application status page (SCR-12) will open.

## **Application Status**

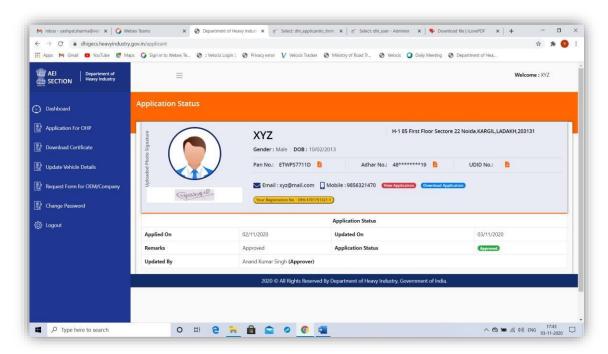

SCR-12

You can view progress of your GST Exemption Certificate as per SCR-12.

Once your status is Approved, click on "Download Certificate" button as per SCR-12. Certificate as shown in SCR-13 will appear.

#### Certificate

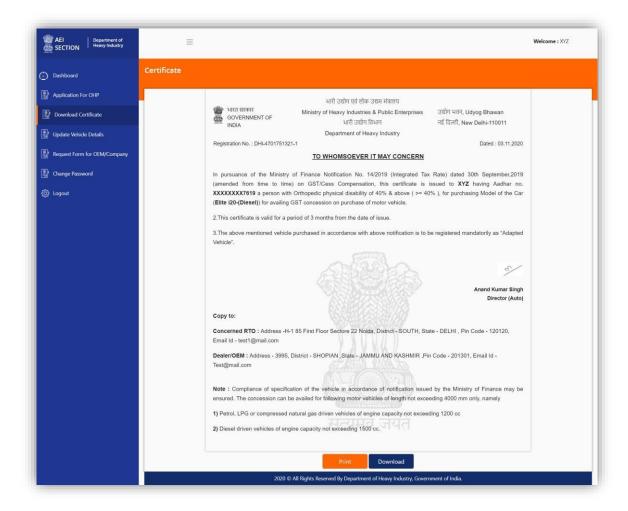

SCR-13

You can now Download or Print your Certificate as per SCR-13.

## **Update Vehicle Details**

It is mandatory to update vehicle details after you purchase vehicle. Click Update Vehicle Details as displayed in SCR-14.

You have to enter Vehicle number and Date of Purchase.

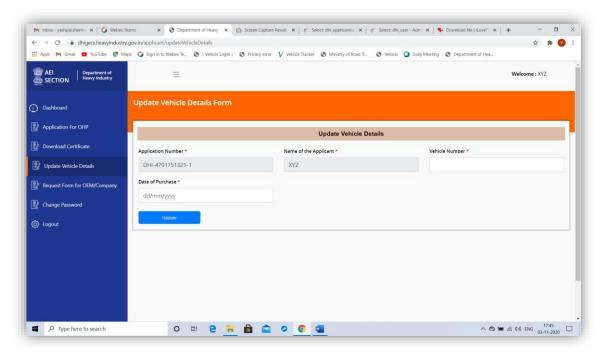

SCR-14

## Request form for OEM/Company

Efforts have been made to include OEM/Company or model of the vehicles in the list. There are chances that some of list of OEM/Company or model of the vehicles are not listed in the list. In that case, you can request for add new OEM/Company or model of the Vehicles. When you click on "Add New OEM/Company Request" button then below SCR-15 will open.

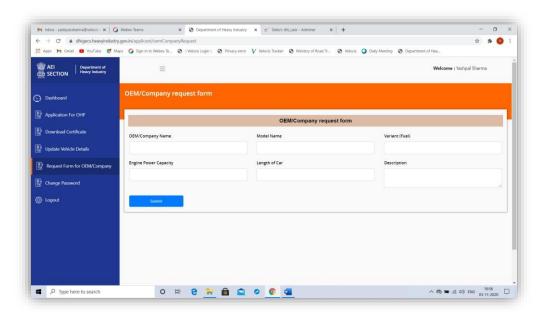

SCR-15

Add the relevant entries as given in SCR-15 and click the Submit button.

## **Change Password**

For changing the password, click on "Change Password" of SCR-15.

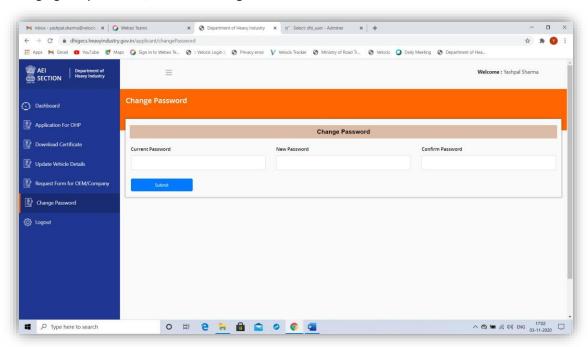

SCR-16

Please enter Current Password, followed by New Password. Enter Confirm password which we will be same as of New Password.

Submit it.